### RKC 通信变换器 COM-JC 和三菱 PLC iQ-R 的 CC-Link 通信案例

本资料是 RKC 数字控制器(温控仪表)FB400,通过通信变换器 COM-JC 和三菱 PLC iQ-R 的 CC-Link 通信 案例。为您迅速实现 FB400 和 iQ-R 的 CC-Link 连接提供帮助。

## 1.系统构成例

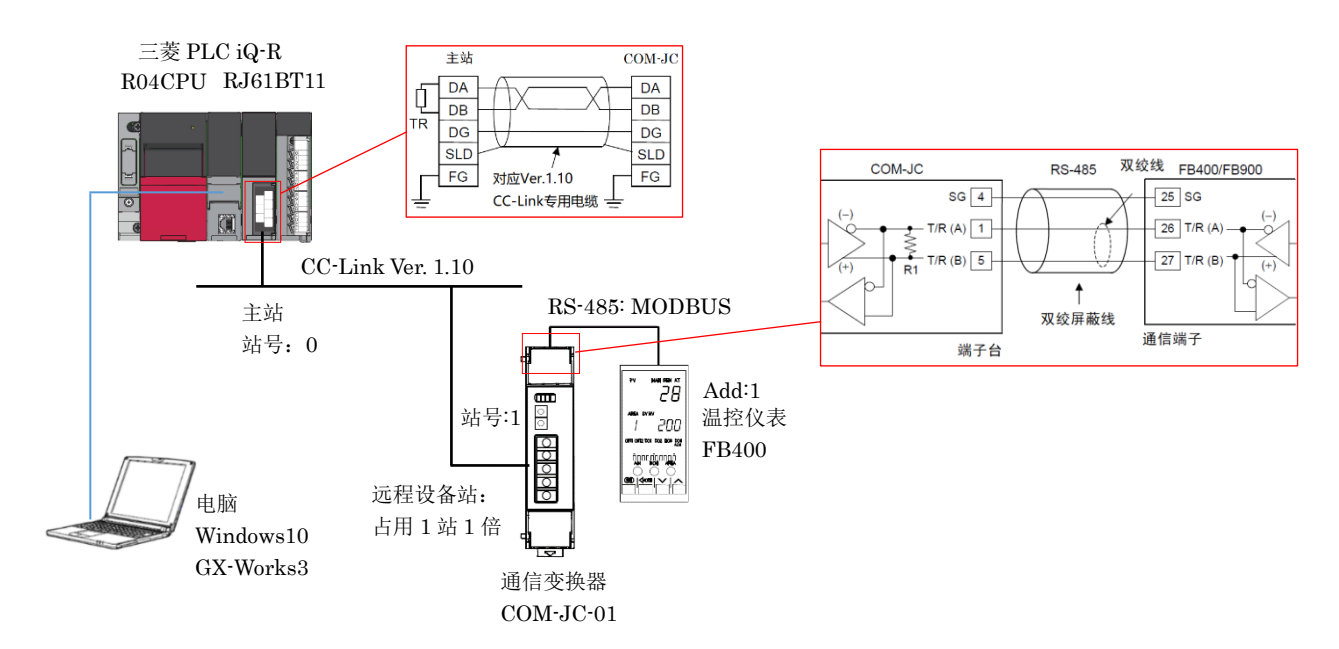

图 1. CC-Link 通信系统构成例

 构成要素: PLC:三菱 R04CPU; PLC 编程软件:三菱工程工具 GX-Works3 CC-Link 网络模块:三菱 RJ61BT11; CC-Link 通信变换器:RKC COM-JC-01 温控仪表:RKC FB400; 电脑:Windows 10 64bit

## 2.通信内容例

PLC 读取 FB400 的测量值(PV), 设定值(SV)和比例带(P); PLC 写入 SV 和 P

#### 3.设置温控仪表和通信变换器

#### 3.1 设置 FB400

同时按下 SET 键和移位键, 讲入设定模式。

```
Add1: 1; bPS1: 19.2; biT1: 8n1; InT1: 10
```
按移位键 2 秒进入运行模式 r-s(RUN/STOP), 设置为 STOP。同时按下 SET 和移位键 2 秒,

进入工程模式 F60。CMP1:1

#### 3.2 设置 COM-JC

和 FB400 之间的通信速度: 拨码开关 1 和 2: OFF, ON(19200bps)(图 2) 和 PLC 之间通信, 从机站号: 01(图 3. 左); CC-Link 通信速度: 3(5Mbps)(图 3. 右)

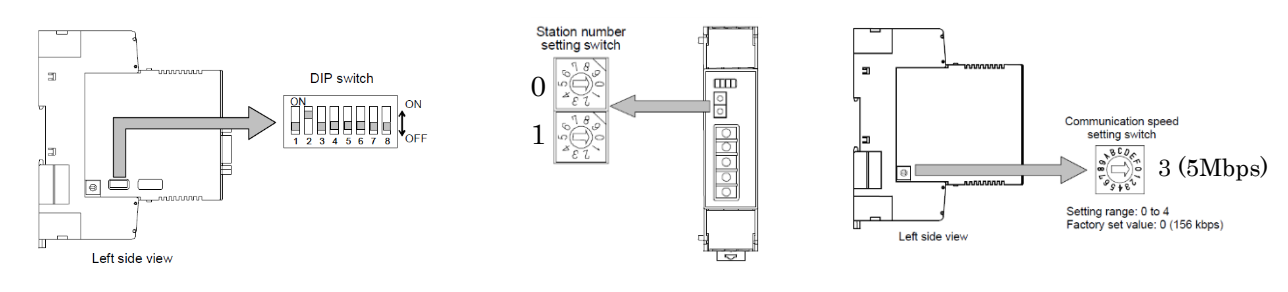

图 2.设置通信速度,占用站数和扩展循环 图 3. 设置从机站号和 CC-Link 通信速度

占用站数和扩展循环: 拨码开关 3,4,5: OFF, OFF, ON(占用 1 站 1 倍)(图 2.)

拨码开关 6,7,8 不使用:OFF

设置完了后,关掉 FB400 和 COM-JC 电源重新上电。

# 4.设置 PLC

设置网络模块 RJ61BT11 和确认数据自动刷新。

4.1 启动 GX Works3,单击工程,新建,选择 RCPU,R04,梯形图,确定。

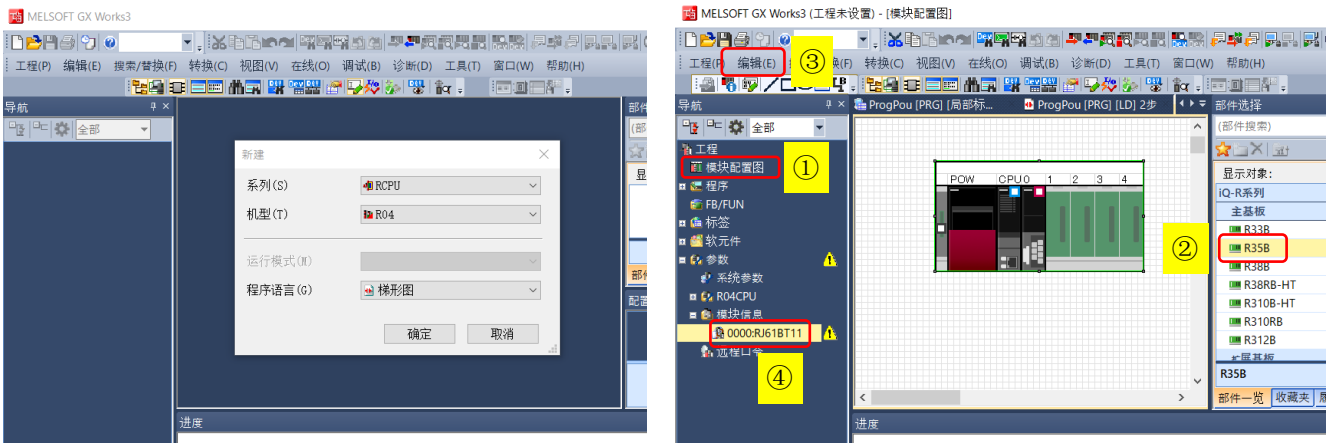

4.2 在导航窗口双击①模块配置图,从部件选择中,②拖拉主基板 R35B 到模块配置图中。将 CPU 拖拉到主基板 上,电源 R61P 和网络模块 RJ61BT11 也拖拉到主基板上。③单击编辑,参数,确定。完了后④显示 RJ61BT11。

4.3 设置 RJ61BT11

双击 0000:RJ61BT11 设置 3 个项目。第 1 项, 必须设置①设置内容如图所示。第 2 项, 基本设置②单击 CC-Link 配置设置,出现配置窗口。从模块一览中③拖拉通用远程设备站到红线下。④设置版本,占用站数和保留站/ 出错失效站如图所示。单击⑤反映设置并关闭。

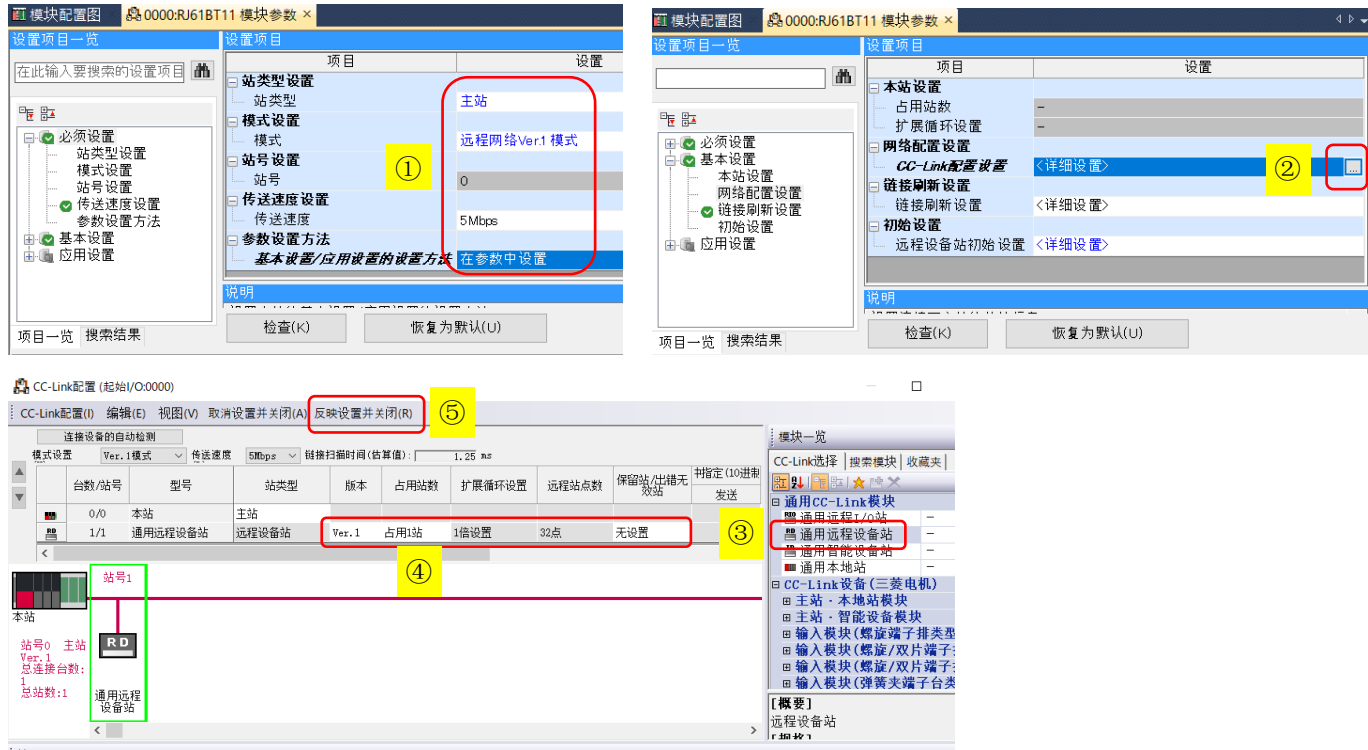

单击⑥链接刷新设置,设置对应寄存器⑦如图所示。点数 32 和 4 是数据容量,详情参考说明书 7.1 和 7.2。

#### RKC 营业技术部技术资料 The Contraction of the Contraction of the DGH21004-00

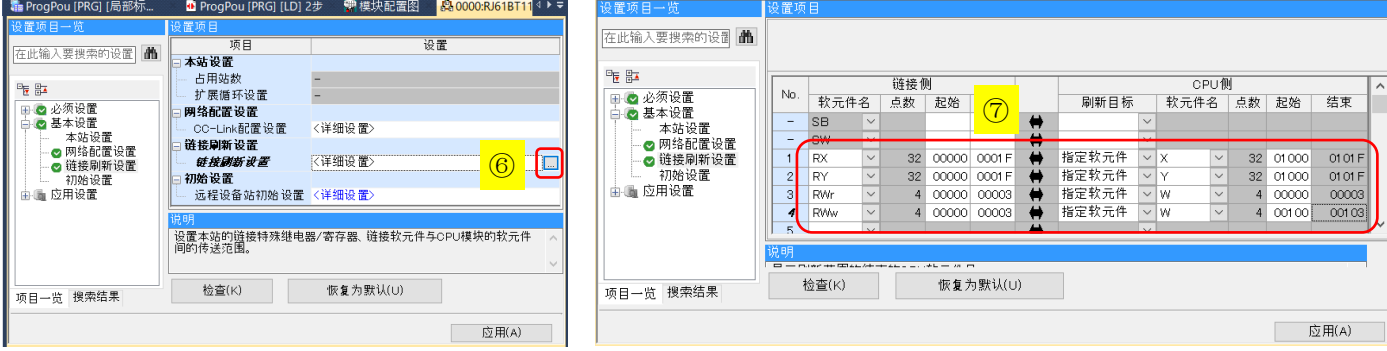

第3项,应用设置⑧如下图所示,完了后单击应用。

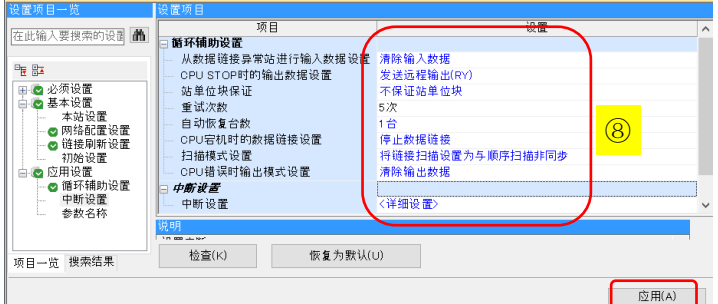

4.4 转换并下载到 PLC

单击菜单栏的转换,全部转换。单击在线,写入至可编程控制器,选择参数+程序,执行。PLC 重新上电。

4.5 确认数据自动刷新

 PLC 和 COM-JC 通信数据自动刷新。上一步 4.4 完成后可以通过设备的 LED 点灯状态和 PLC 的寄存器状态 进行确认。

4.5.1 LED 点灯状态

正常通信时 LED 点灯如下

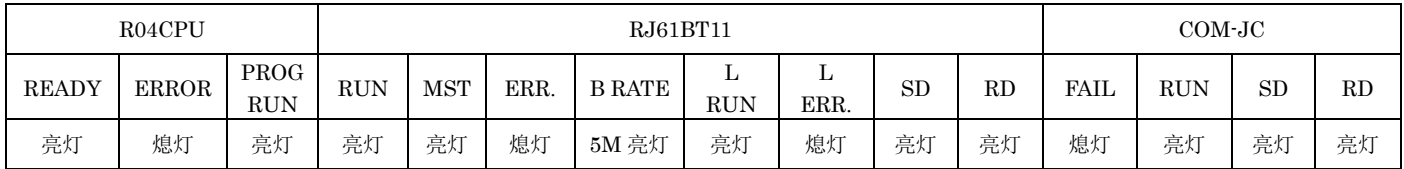

### 4.5.2 PLC 和远程设备(COM-JC)的对应关系

在本例中系统构成是占用 1 站 1 倍,根据说明书 7.通信数据一览分配设备地址。

表 1.远程输入一览表拔萃

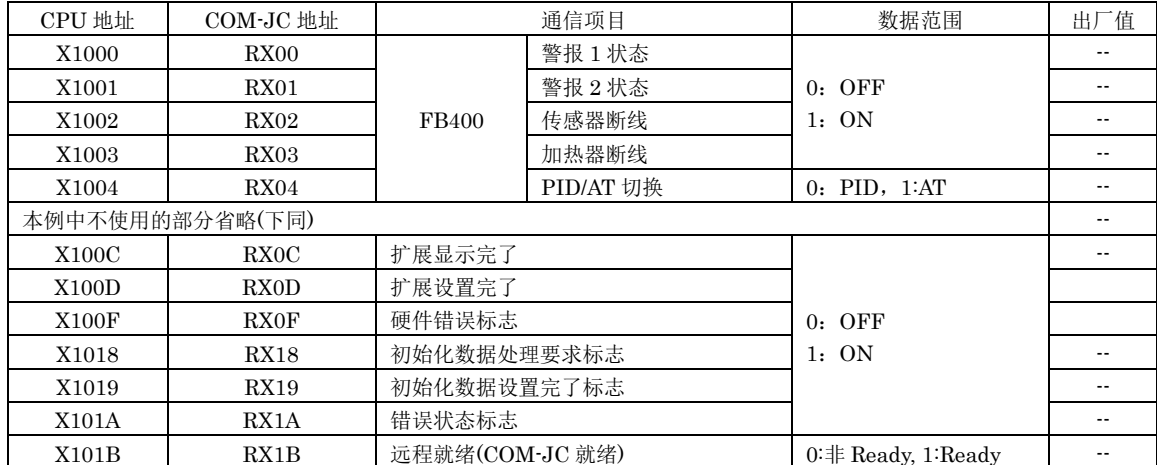

### 表 2.远程输出一览表拔萃

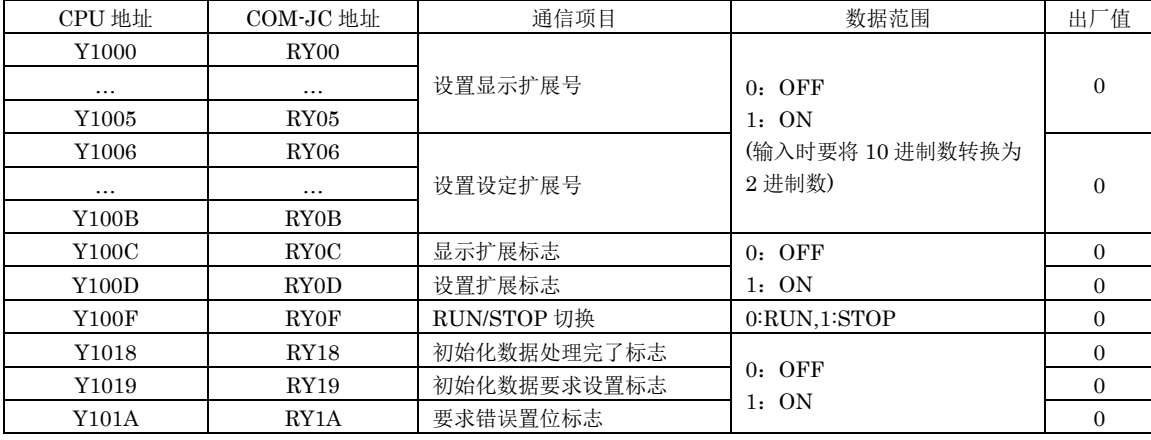

表 3.远程寄存器(RWr)一览表

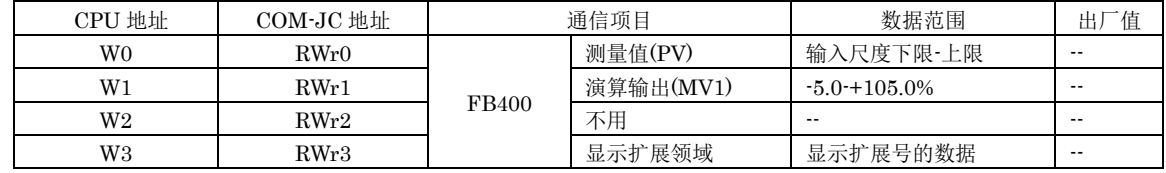

表 4.远程寄存器(RWw)一览表

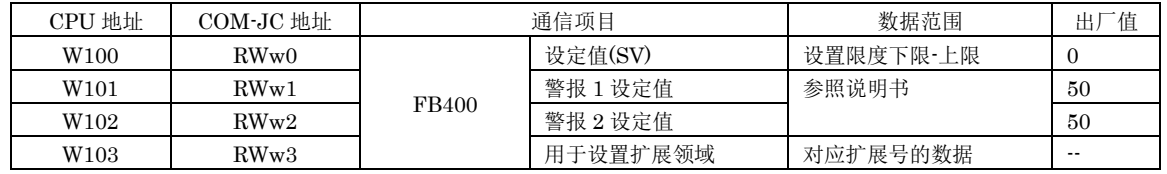

## 4.5.3 初始化 COM-JC

将 PLC 中的 RUN/STOP 开关倒向 RUN。单击在线, 监视, ①软元件/缓冲存储器批量监视。

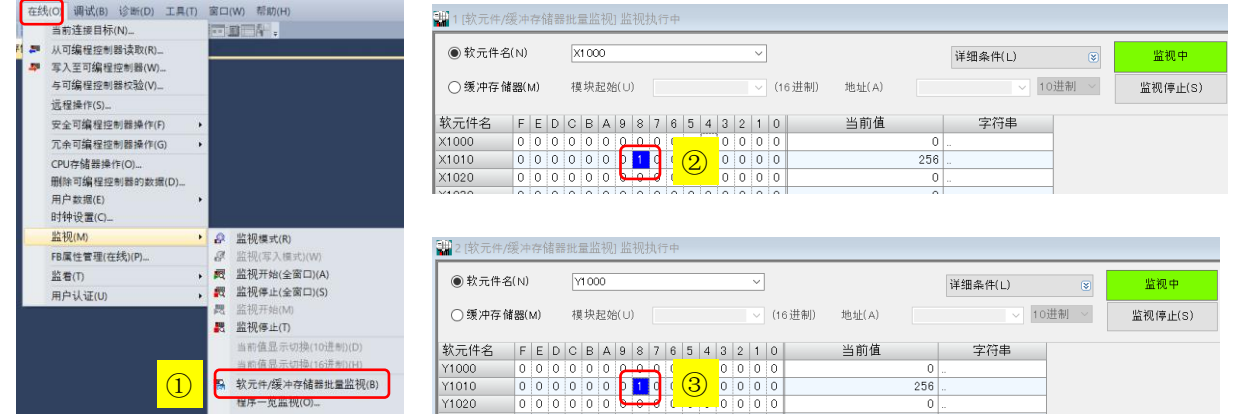

在软元件名栏输入 X1000,②要求处理初始化数据标志 X1018 显示 1。在初始化数据处理完了标志 Y1018 栏③双 击数字 0 后, 变为 1 后, 4远程就绪 X101B 变为 1, 到此远程设备准备就绪。⑤双击 Y1018 数字, 设置为 0。

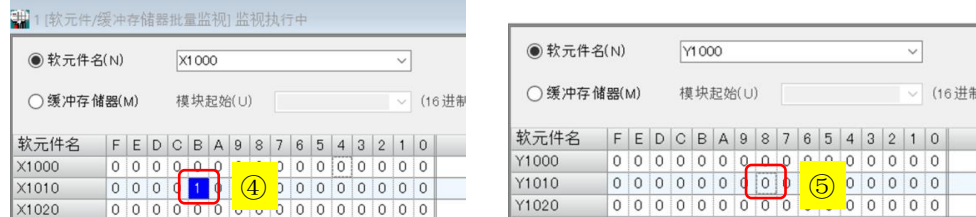

### 4.5.4 确认 FB400 和 PLC 的数据自动刷新

 确认 PLC 读取 FB400 的传感器断线状态。当连接或断开传感器输入端子,可以看到 X1002 ①显示 0 或② 1(断线)。

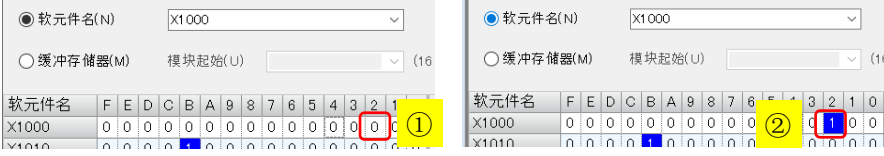

确认 PLC 读取 PV 值。在 W0 中③显示 PV 值为 32, 当改变 PV 值时 W0 也随之改变。

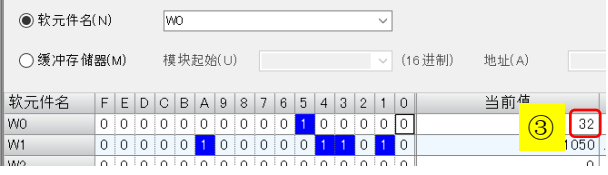

确认 PLC 写入 RUN/STOP。双击 Y100F 位上的数字 0 或 1, 则 FB400 上随之显示 SV 值或 STOP。

 确认用 PLC 设置 SV 值。在 W100 中设置 128 后,双击扩展设置标志 Y100D 为 1,FB400 上的 SV 显示 128。 到此为止 PLC 和 FB400 的数据能够自动刷新,PLC 设置完了。

## 5.程序例

5.1 利用扩展号可以读写 FB400 的任意参数,为此需要编写程序。本例是读写以下内容的程序例。 PLC 读取 PV, SV 和 P 值, 并放置在 D10, D11 和 D12 中 PLC 写入 SV 为 111℃, P 为 123。

# 5.2 程序例

按照下图编程,完了后单击转换,全部转换。单击在线,写入至可编程控制器。关掉 PLC 电源重新上电。

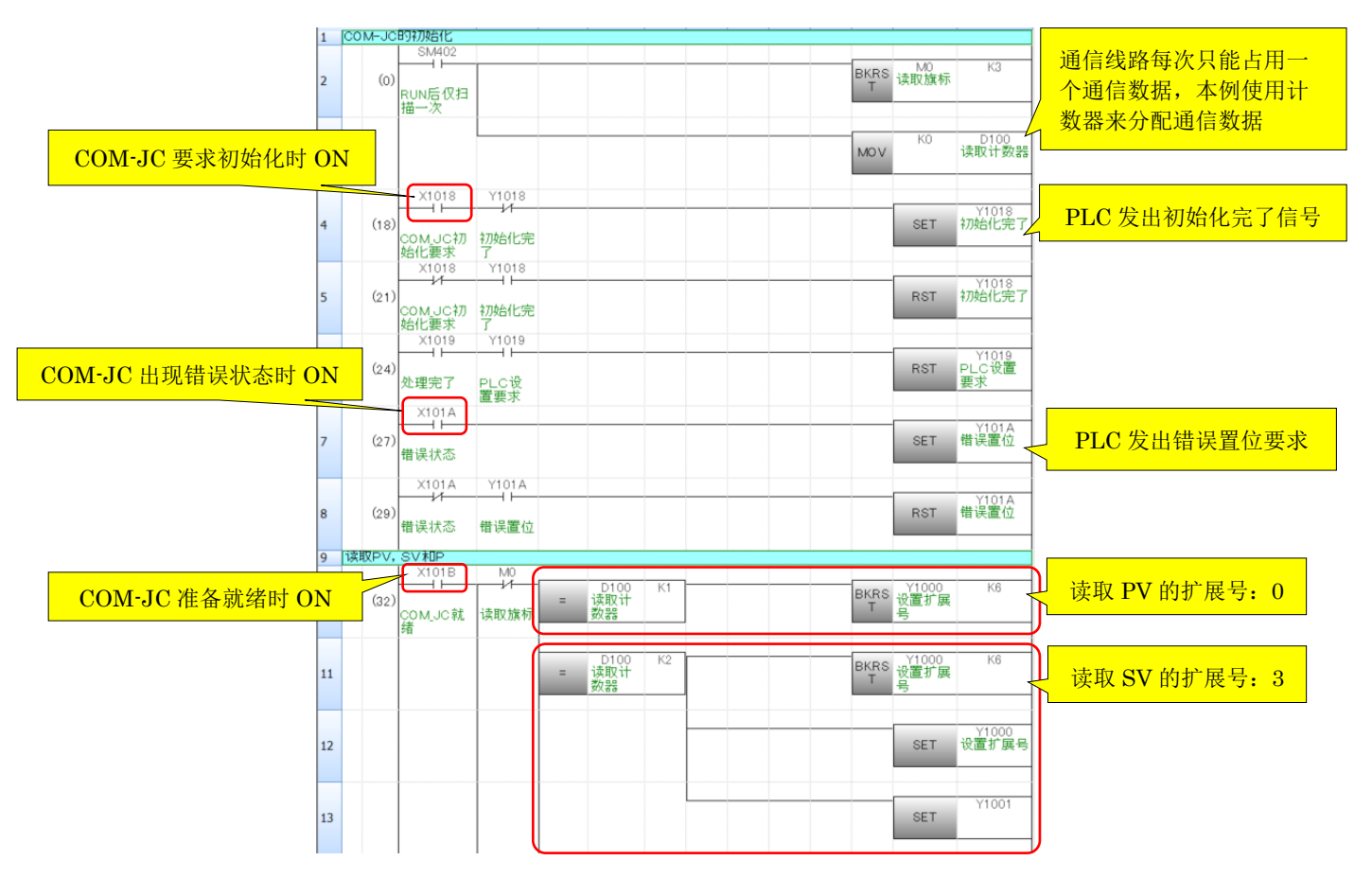

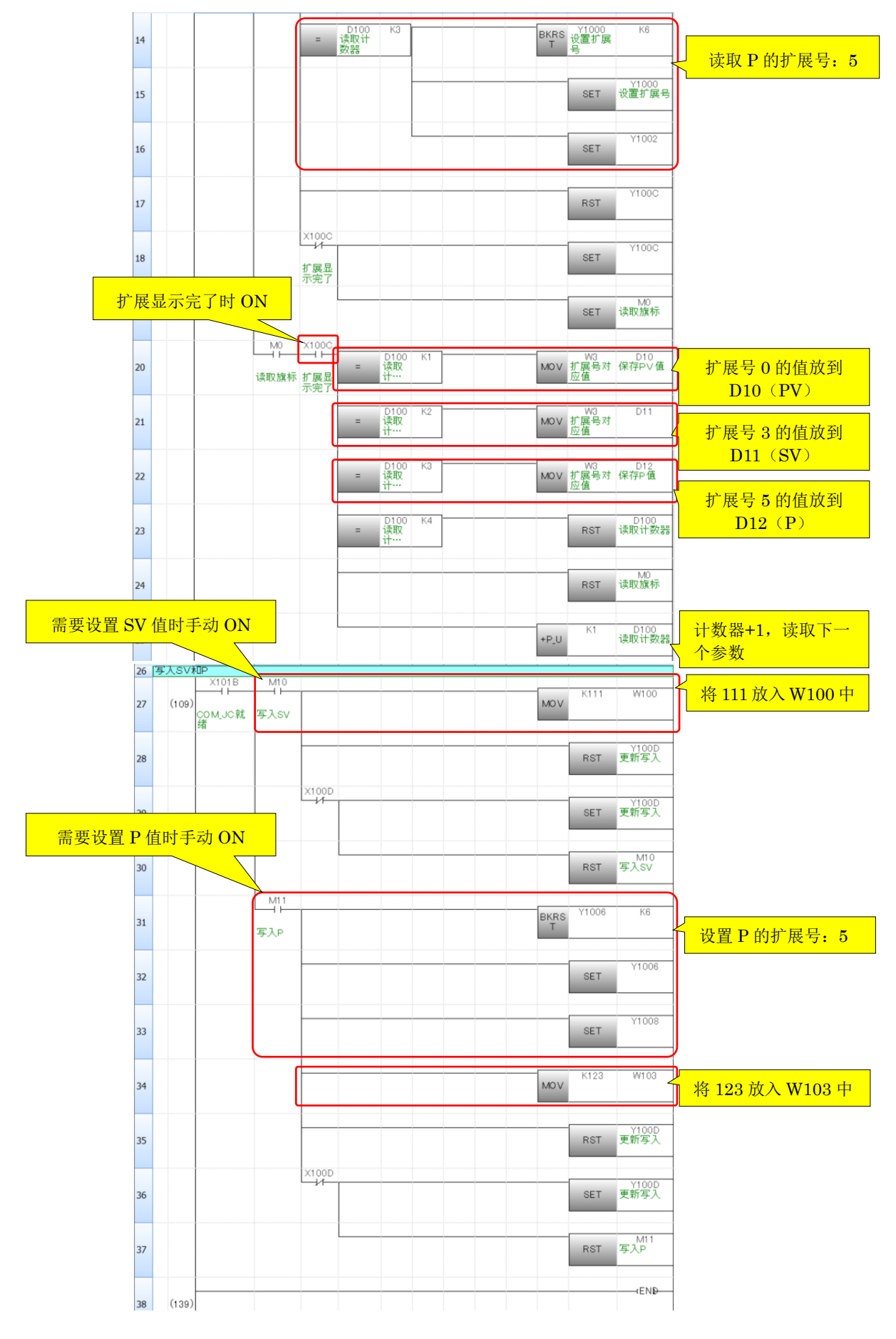

# 6.确认通信

启动 GX Works3, 单击①监视开始(全窗口)。可以看到 X101B 为 ON, 表示 PLC 和 COM-JC 通信正常。

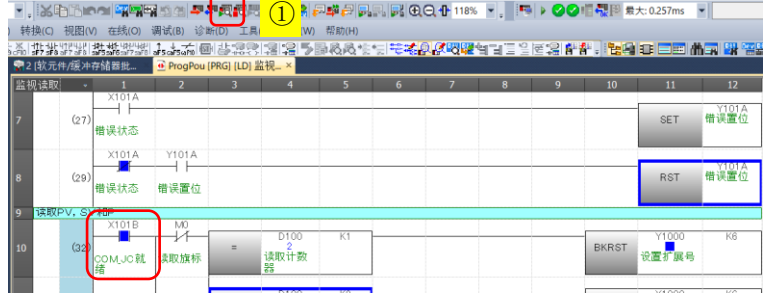

#### 6.1 确认读取 PV, SV 和 P

②D10(PV)显示 29,D11(SV)显示 200,和 D12(P)显示 30。可以确认与 FB400 上显示的值一样。

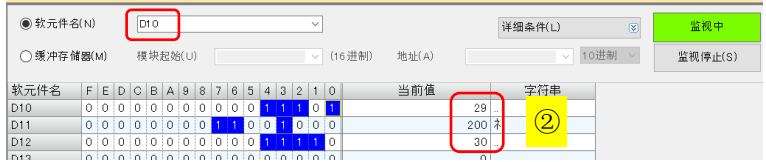

6.2 确认写入 SV 和 P

双击③M10 上的数字从 0→1→0, 在 FB400 上看到 SV 显示 111。同样双击 M11, 在 FB400 上的 P 变为 123。同时 D11 和 D12 ④显示变更后的 SV 和 P 值。

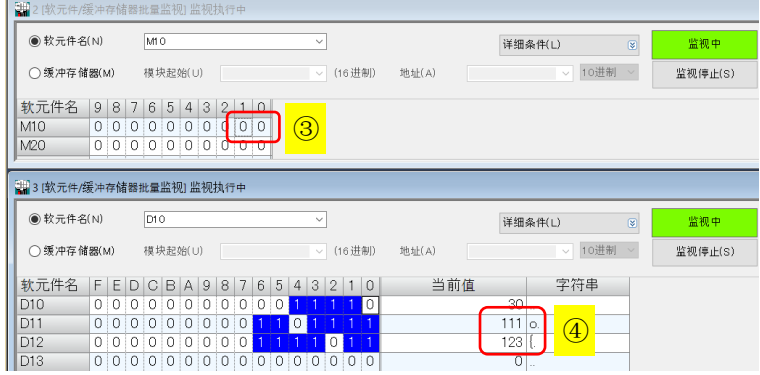

至此确认了通信正常。

参考资料: RKC, Manual No. IMR01Y06-E8 (https://www.rkcinst.co.jp/english/download-center/?dc\_cat=50#) CC-Link 通信变换器 COM-JC,FB 系列对应使用说明书(英文版)

如有咨询请联系我们:营业技术部电话(日本):+81-3-3755-6622 (北京时间 7:30-16:15) 咨询网页: https://www.rkcinst.co.jp/chinese/contact/

以上